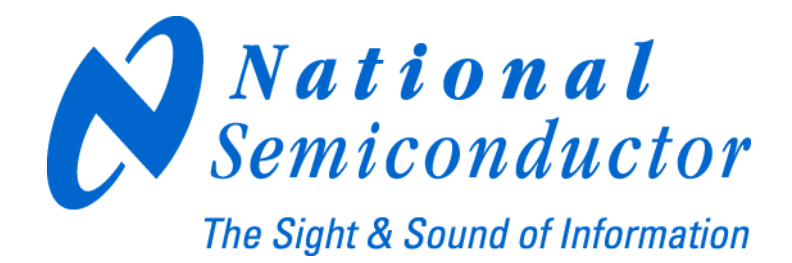

# **LMX2531LQ3010E Evaluation Board Operating Instructions**

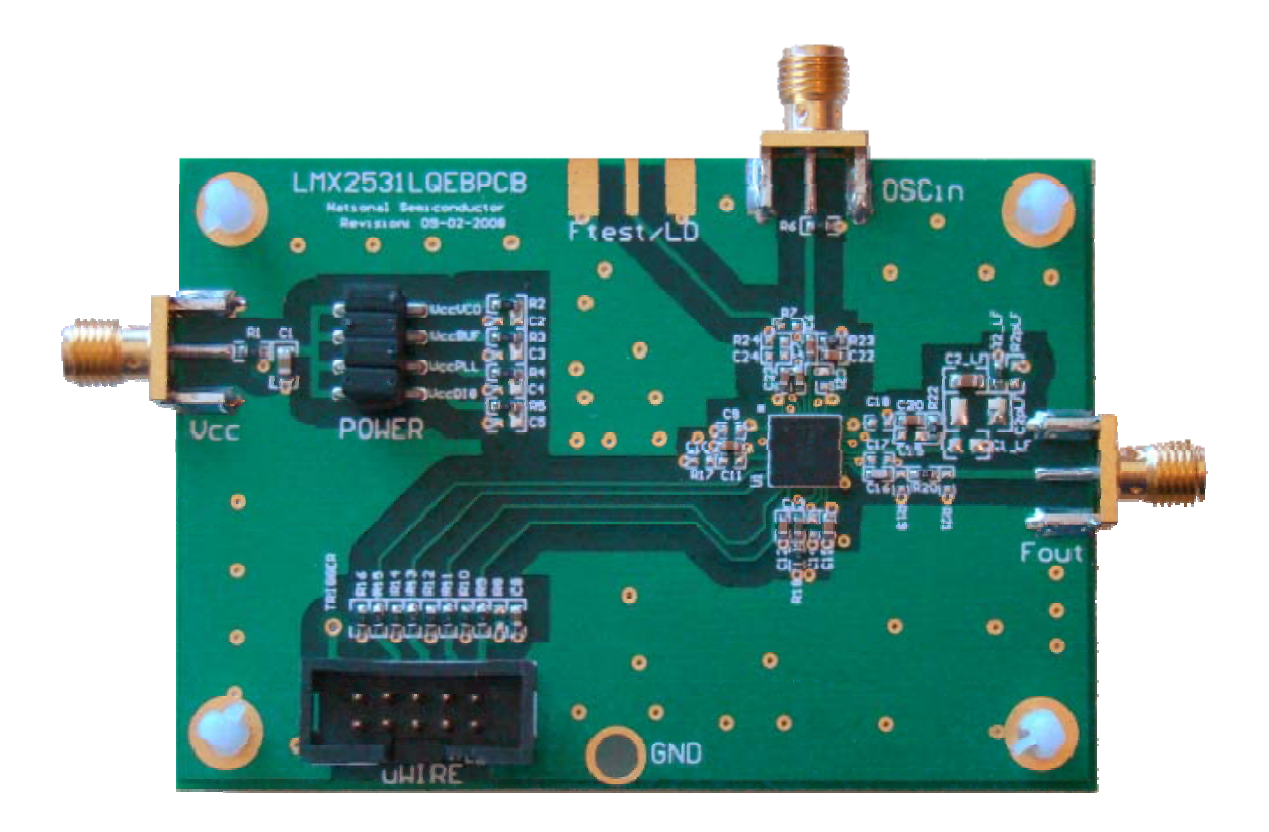

**National Semiconductor Corporation Timing Devices Business Group** 

> **10333 North Meridian Suite 400 Indianapolis, IN 46290**

**LMX25313010EVAL Instructions Rev 6.24.2009** 

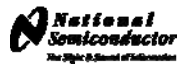

# **Table of Contents**

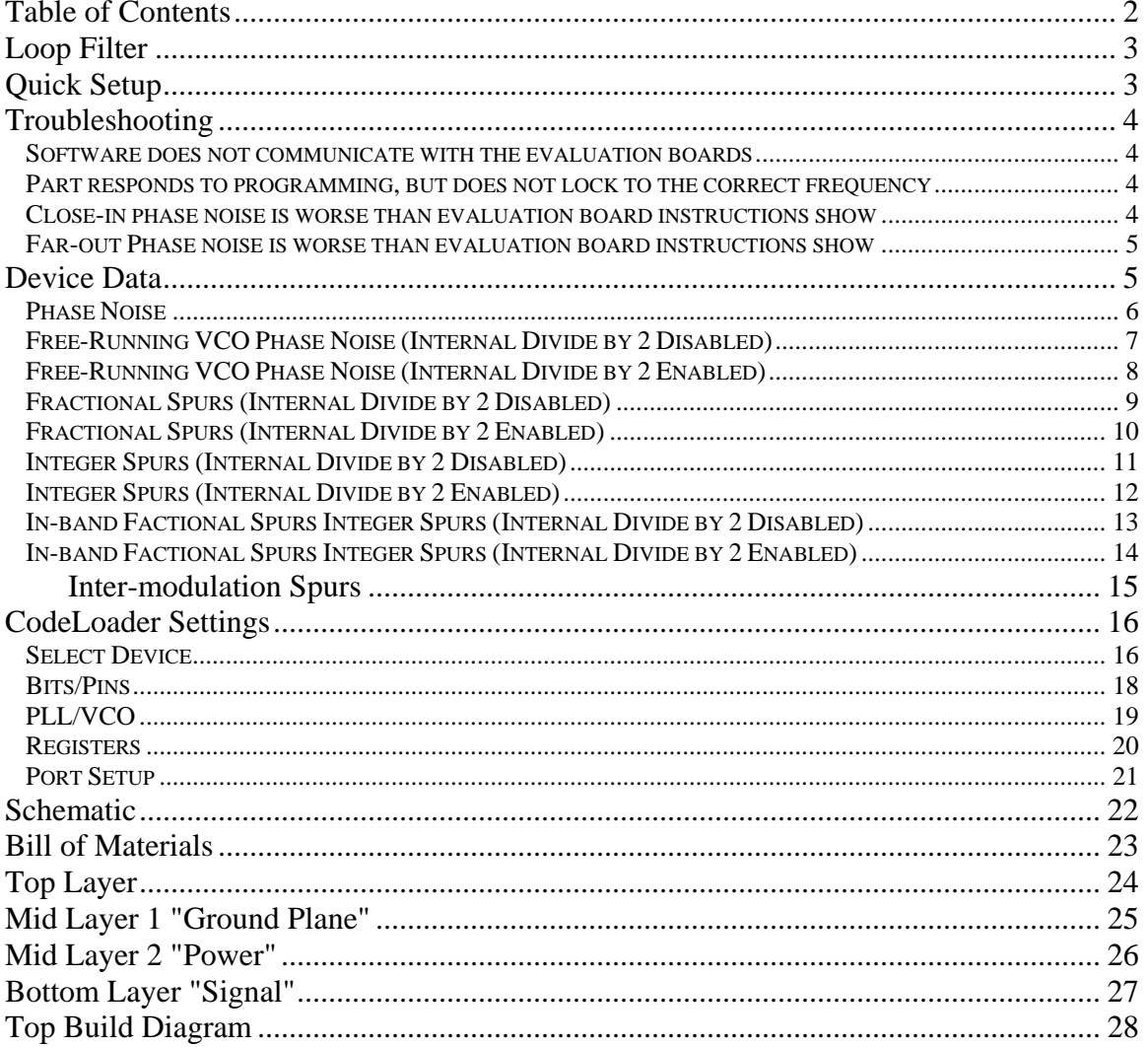

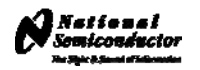

### Loop Filter

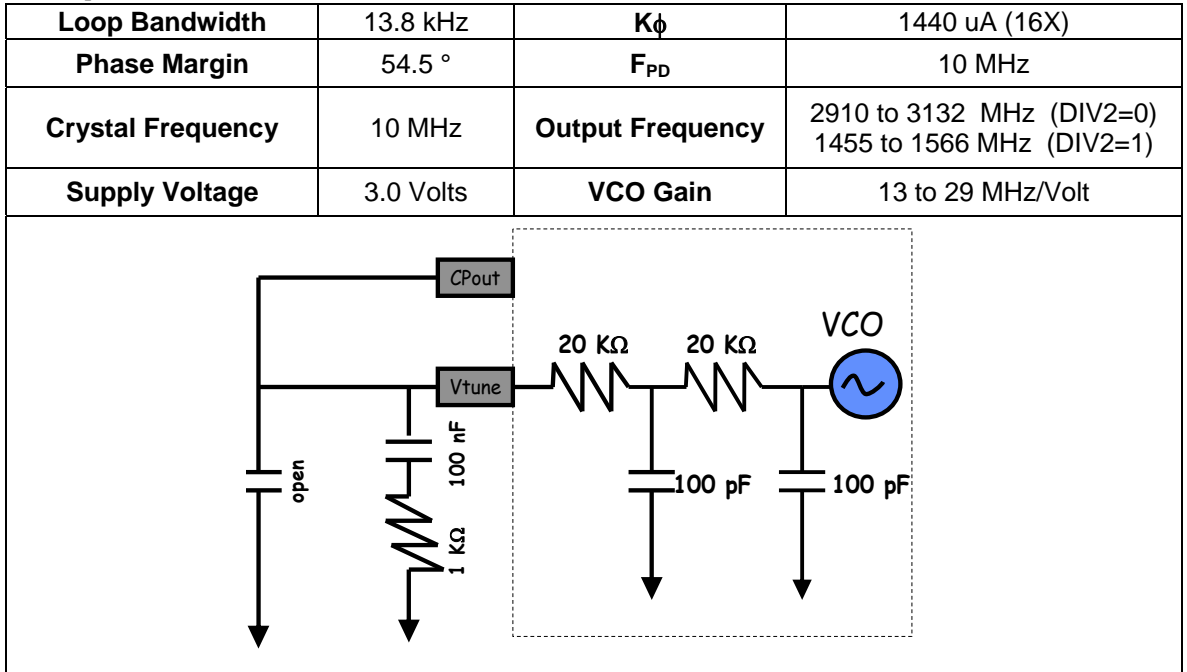

# Quick Setup

- Install the CodeLoader software which is available at www.national.com/timing/software/.
- Attach the parallel cable or USB <--> uWire cable to the computer and the evaluation board.
- Connect 3.0 volts to the *Vcc* connector.
- Connect the *Fout* connector to a spectrum analyzer or phase noise analyzer.
- Connect a clean 10 MHz source to the *OSCin* pin. Typically, the 10 MHz output from the back of the RF test equipment is a good source. Signal generators tend to be very noisy and should be used with caution. If a signal generator is used, the signal generator phase noise contribution can be reduced by setting the signal to 80 MHz and dividing this down to a phase detector frequency of 10 MHz.
- Set up the CodeLoader software.
	- o Select the proper part from the menu as Select Part->PLL+VCO->LMX2531LQ3010E
	- o Select the proper mode from the Mode menu.
	- o Load the part by pressing Ctrl+L or selecting Keyboard Controls->Load Device from the menu.
- It is recommended to ensure proper communication with the device.
	- $\circ$  Click the REG RST bit on the bits/pins page and observe the current go to 0 mA.
	- o Unclick the REG\_RST bit AND press Ctrl+L. The current should be approximately 35 mA.
	- o If device does not respond to this, consult the troubleshooting section.

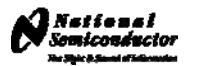

# **Troubleshooting**

#### **Software does not communicate with the evaluation boards LPT or USB Mode**

- Ensure a valid signal is presented to the *OSCin* connector. If a signal generator is used, ensure the RF is ON.
- Consult the CodeLoader instructions for more detailed information on communication issues.

#### **LPT Mode (Uses Parallel Port Cable)**

- Ensure that CodeLoader is selected to LPT mode on the Port Setup tab
- Ensure the proper port number is selected (LPT1, LPT2, LPT3). CodeLoader does NOT automatically detect this.
- Ensure the LPT cable is securely connected to the computer and board.
- Exit and Restart CodeLoader.
- Ensure the parallel port is in the correct mode.
	- o Windows often requires Administrative access to write to the parallel port.
	- o Ensure that the parallel port is set to "Enabled" in windows device manager.
	- o A reboot upon installation of CodeLoader is sometimes necessary to get the parallel port to work.
	- o Standard mode is the most reliable. This can be set in the BIOS mode of the computer as "Normal", "Output Only", or "AT."

#### **USB Mode (Uses USB <--> uWire Interface Board, NSID = USB2UWIRE)**

- On the menu, select LPT/USB->Version to verify communication with the board.
- Ensure the Green LEDs are lit on the USB board.
- Ensure there are no conflicts with other USB devices and reinstall the board.

### **Part responds to programming, but does not lock to the correct frequency**

- Ensure that there is a valid signal presented to the **OSCin** connector. If a signal generator is used, ensure that the RF is set to ON.
- If using the lower frequency band (DIV2=1), the VCO frequency in CodeLoader should be twice the frequency at the Fout pin.
- Ensure that the VCO FREQUENCY CAL bits on the Bits/Pins tab are correct.
- Ensure that the loop filter is optimized if the charge pump current, phase detector frequency, or loop filter values have been changed from their original settings. Ensure that the integrated loop filter components on CodeLoader are set to their proper settings.

### **Close-in phase noise is worse than evaluation board instructions show**

- Ensure the signal presented to OSCin connector is clean. Try another source, or if it is a signal generator, try using a higher frequency and dividing it down to the phase detector frequency.
- Ensure the OSCin signal after the connecting cable provides sufficient power level.
- If the phase detector frequency or charge pump current are lowered from their original settings, the in-band phase noise can be degraded, even if the loop filter is re-designed for the same loop bandwidth.
- If the loop bandwidth is decreased, in-band phase noise can be degraded

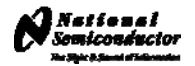

### **Far-out Phase noise is worse than evaluation board instructions show**

- Ensure the measurement equipment noise floor is not limiting the measurement. For spectrum analyzers, the noise floor at a particular setting can be measured by removing the RF input signal
- If the settings are changed from what the board was designed for, ensure the delta-sigma modulator is not increasing the far-out noise. To determine this, tune to an integer channel and set the ORDER bit to "Reset Modulator". The far out phase noise should not decrease. If it does, try a loop filter with more attenuation or select a lower order delta-sigma modulator.

# Device Data

The next few pages show data collected from the LMX2531LQ3010 evaluation board.

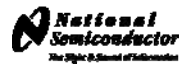

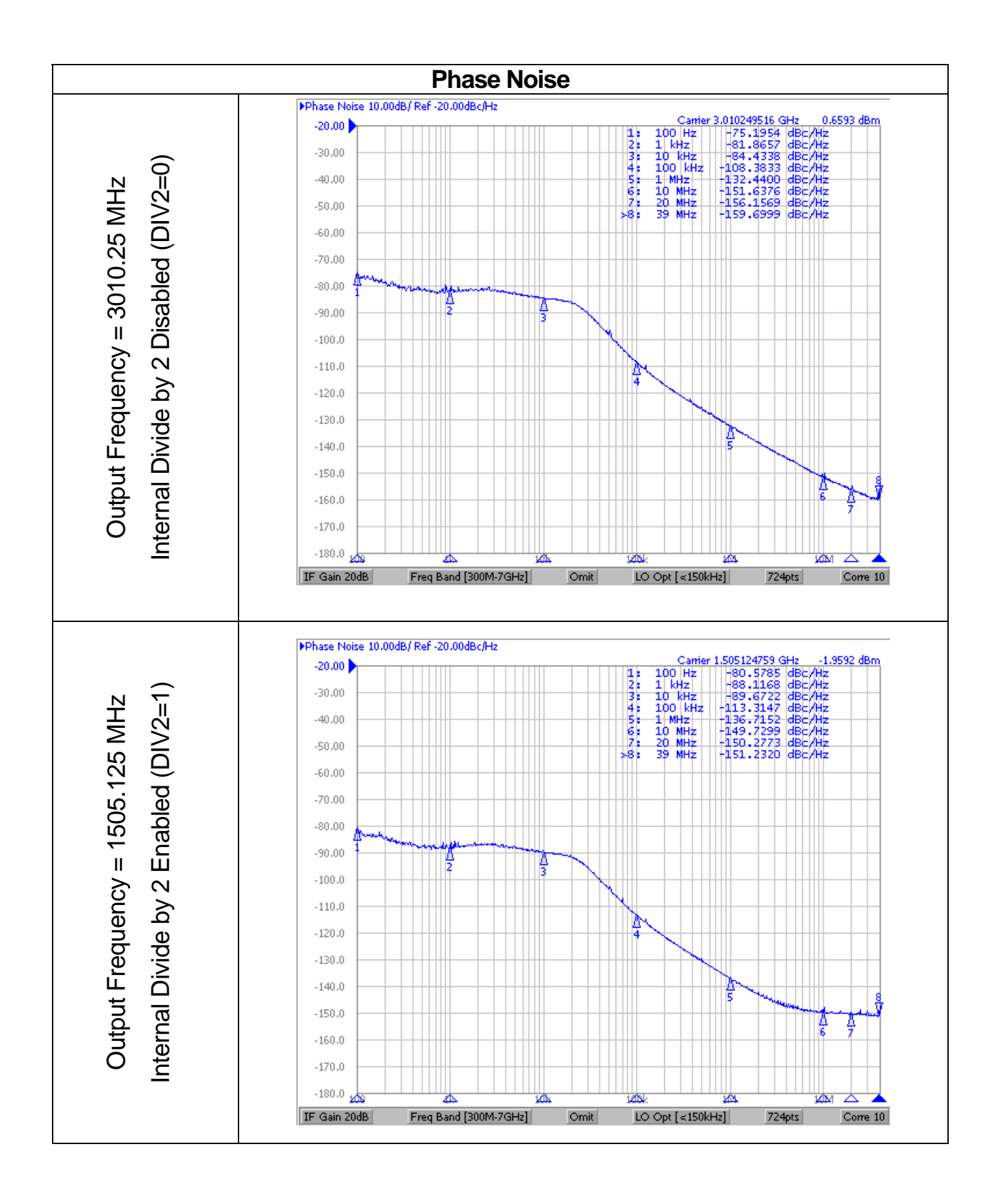

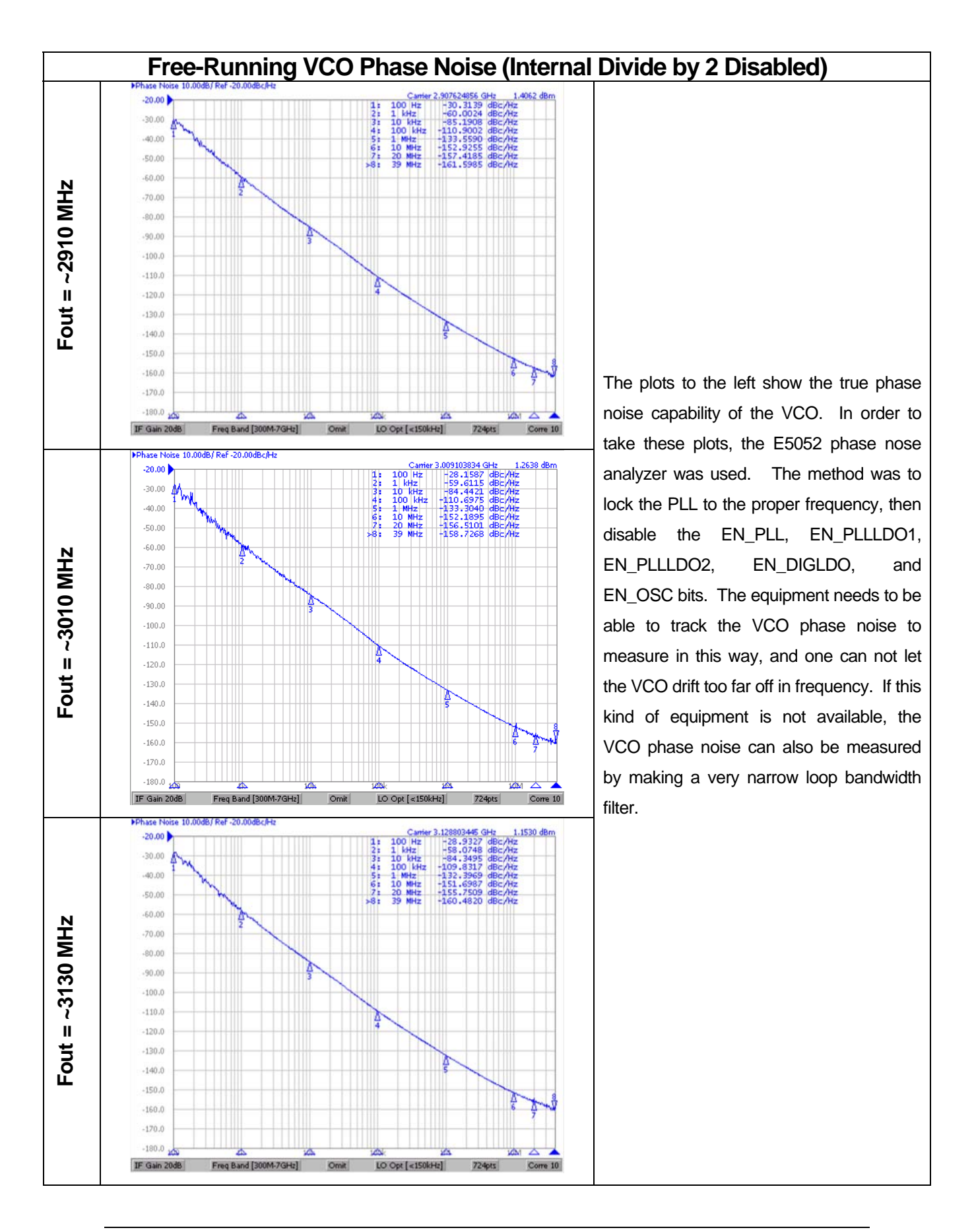

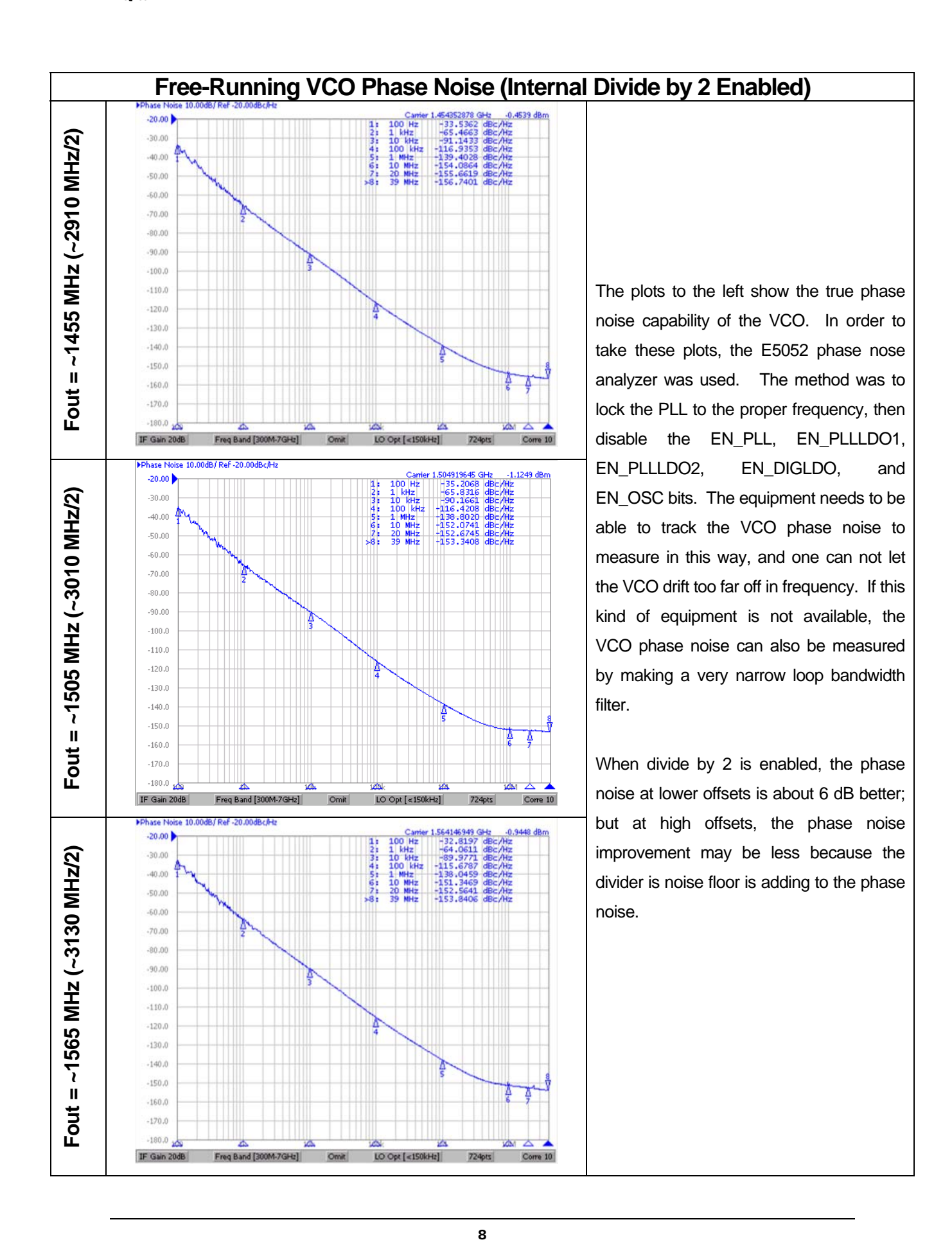

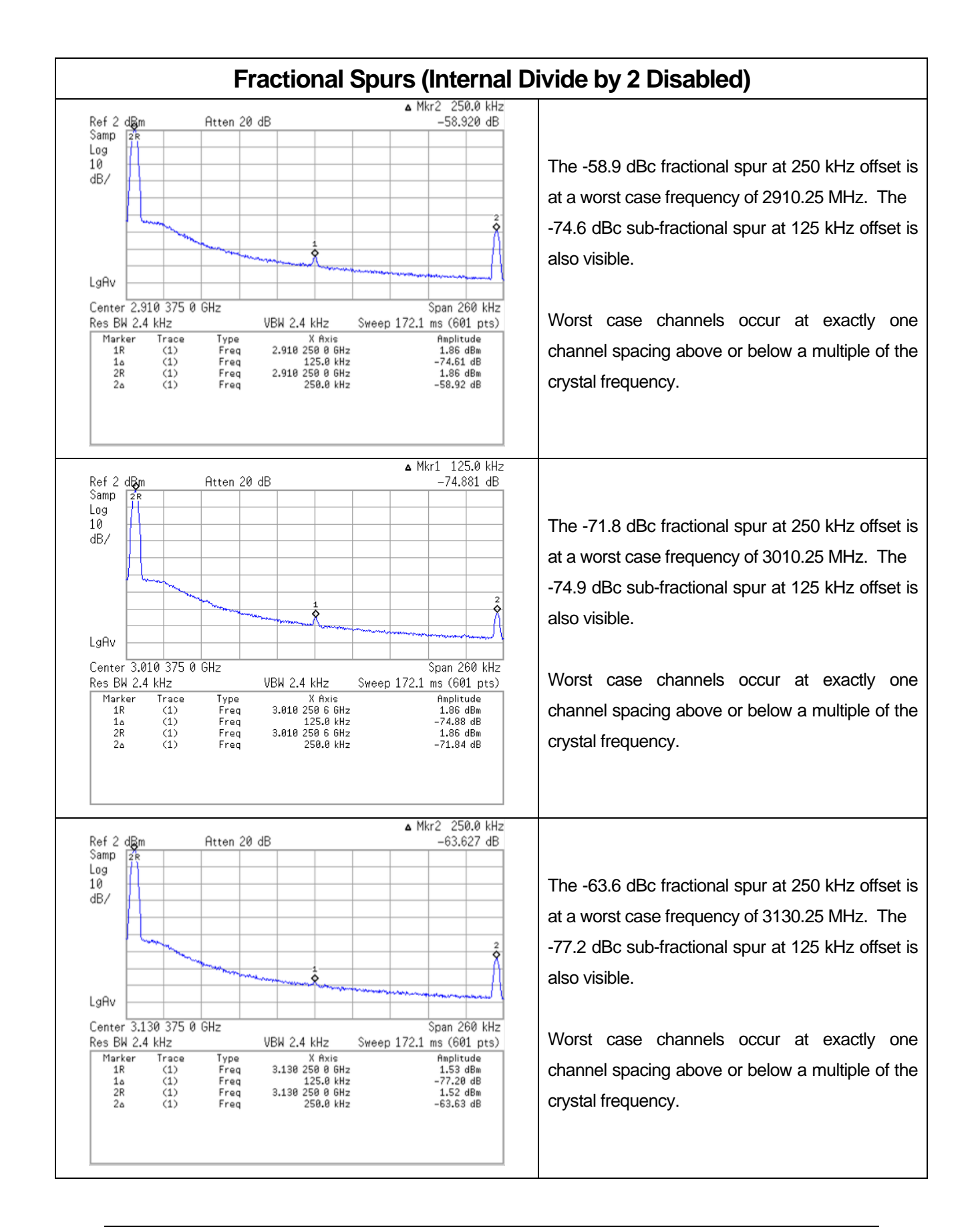

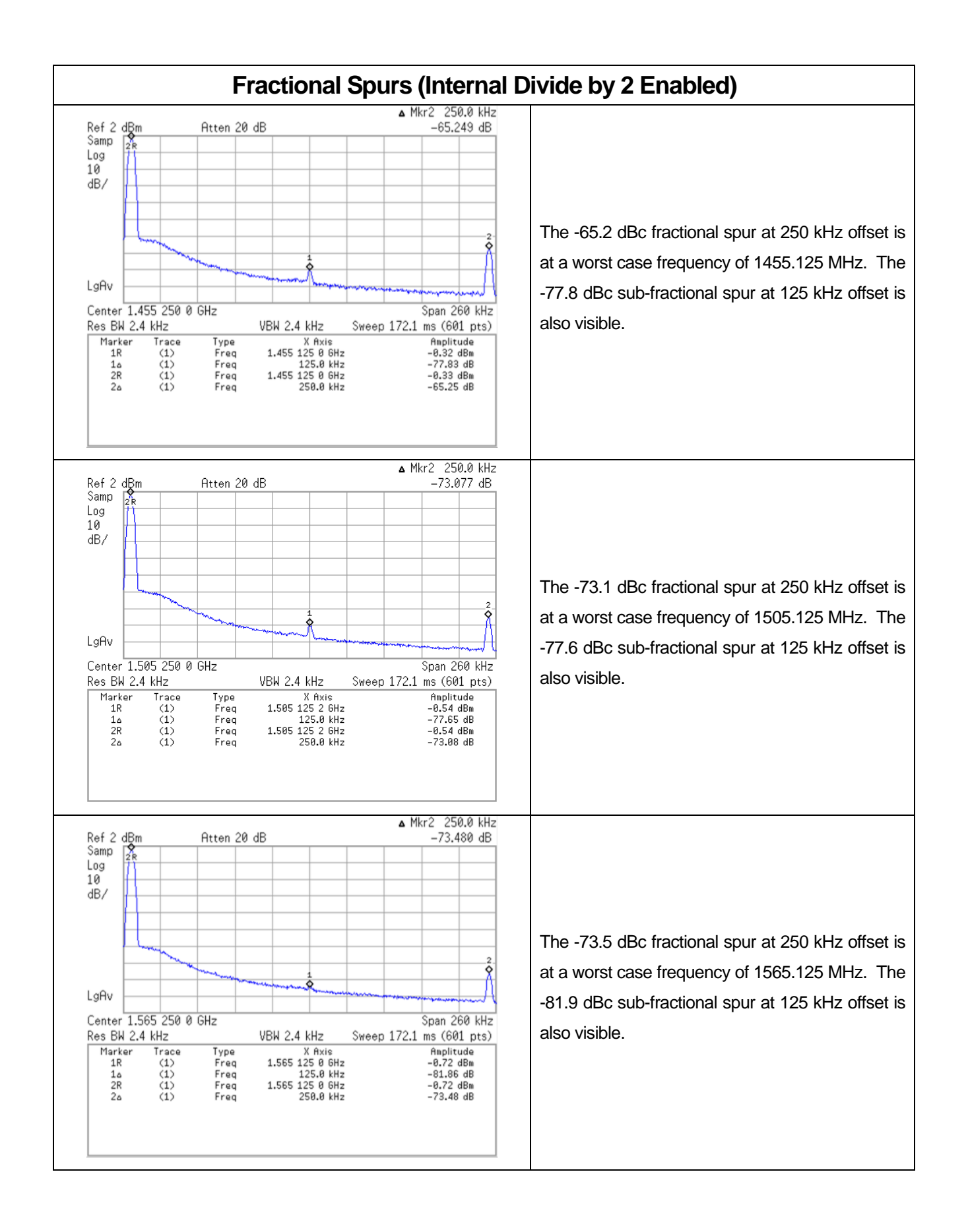

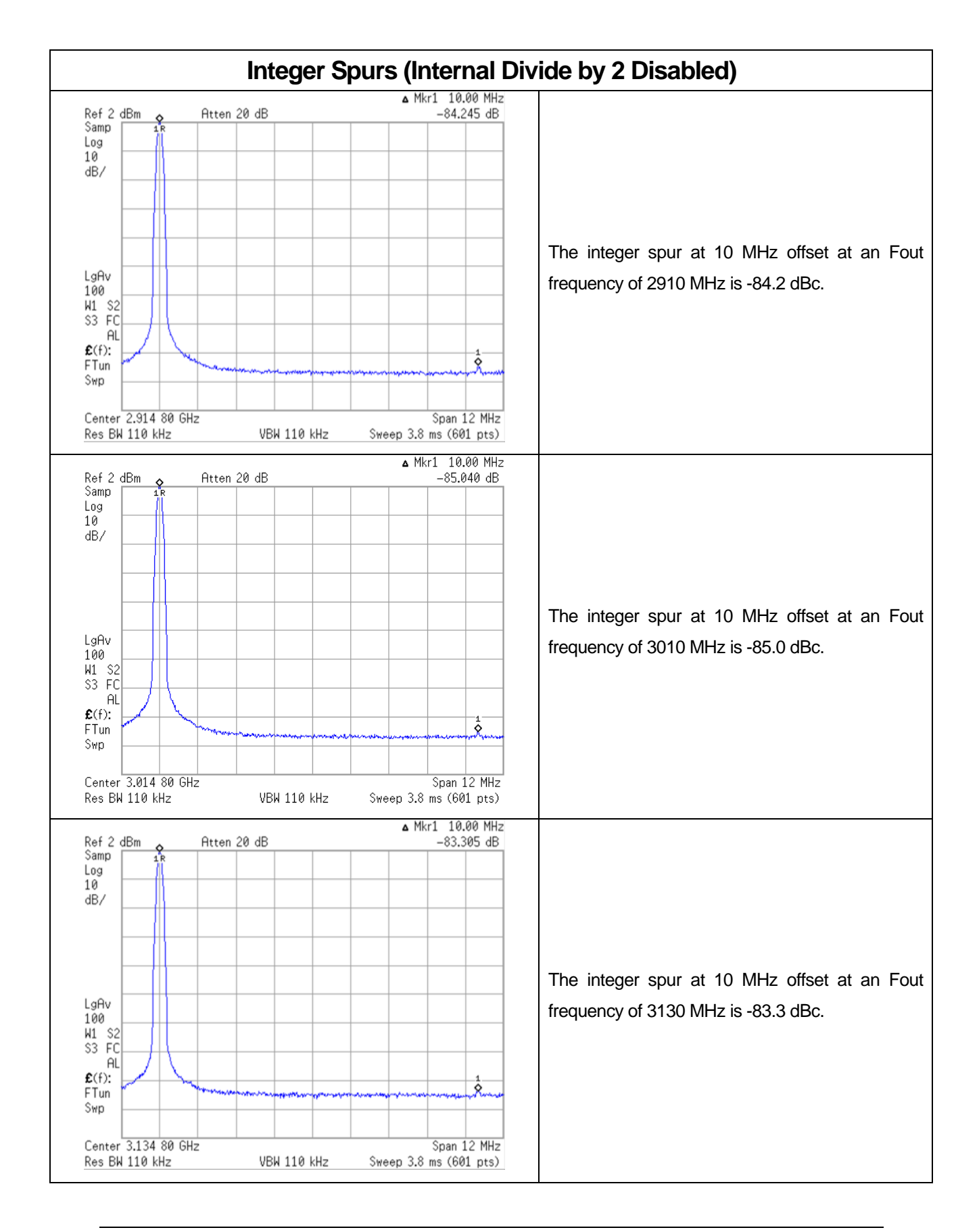

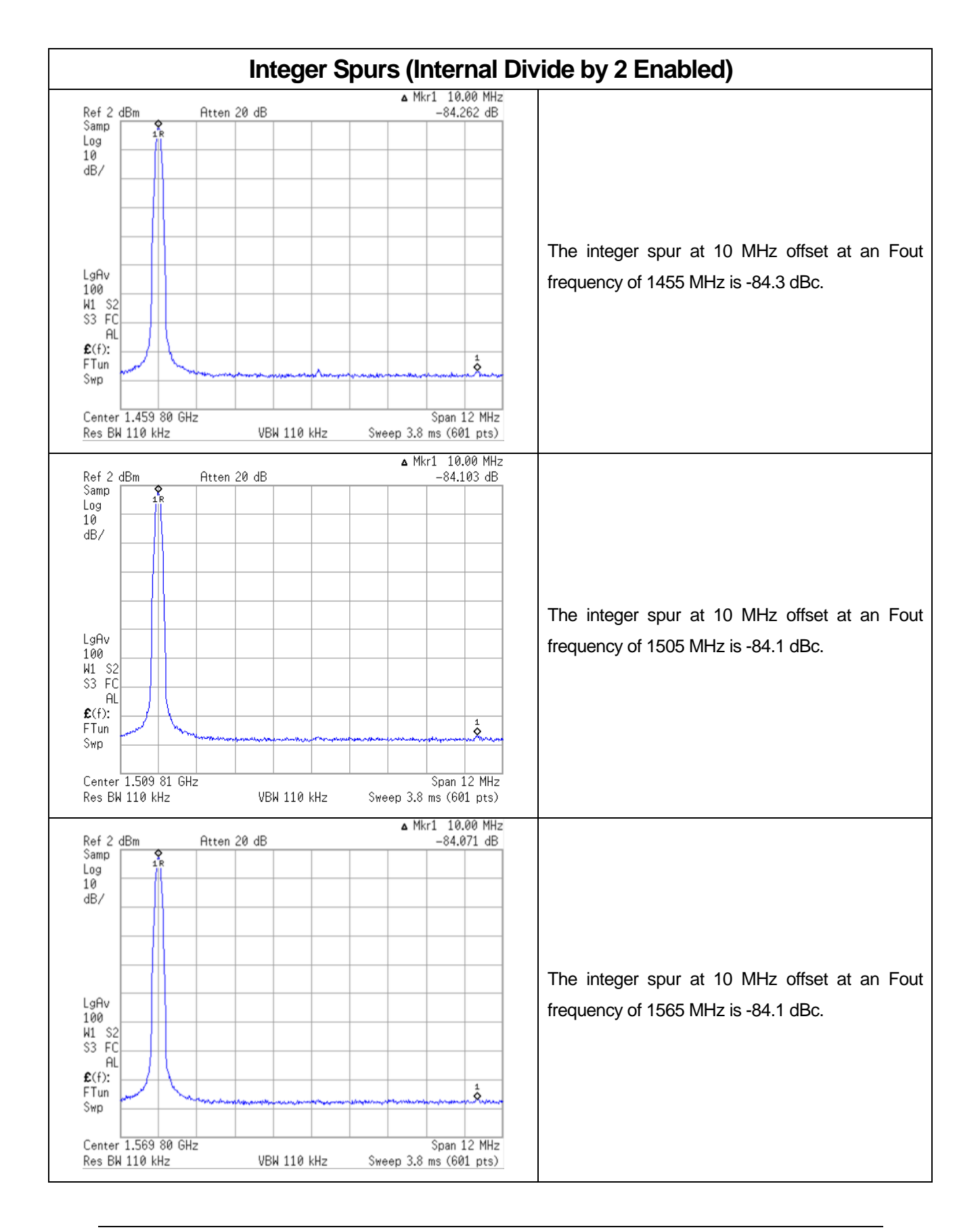

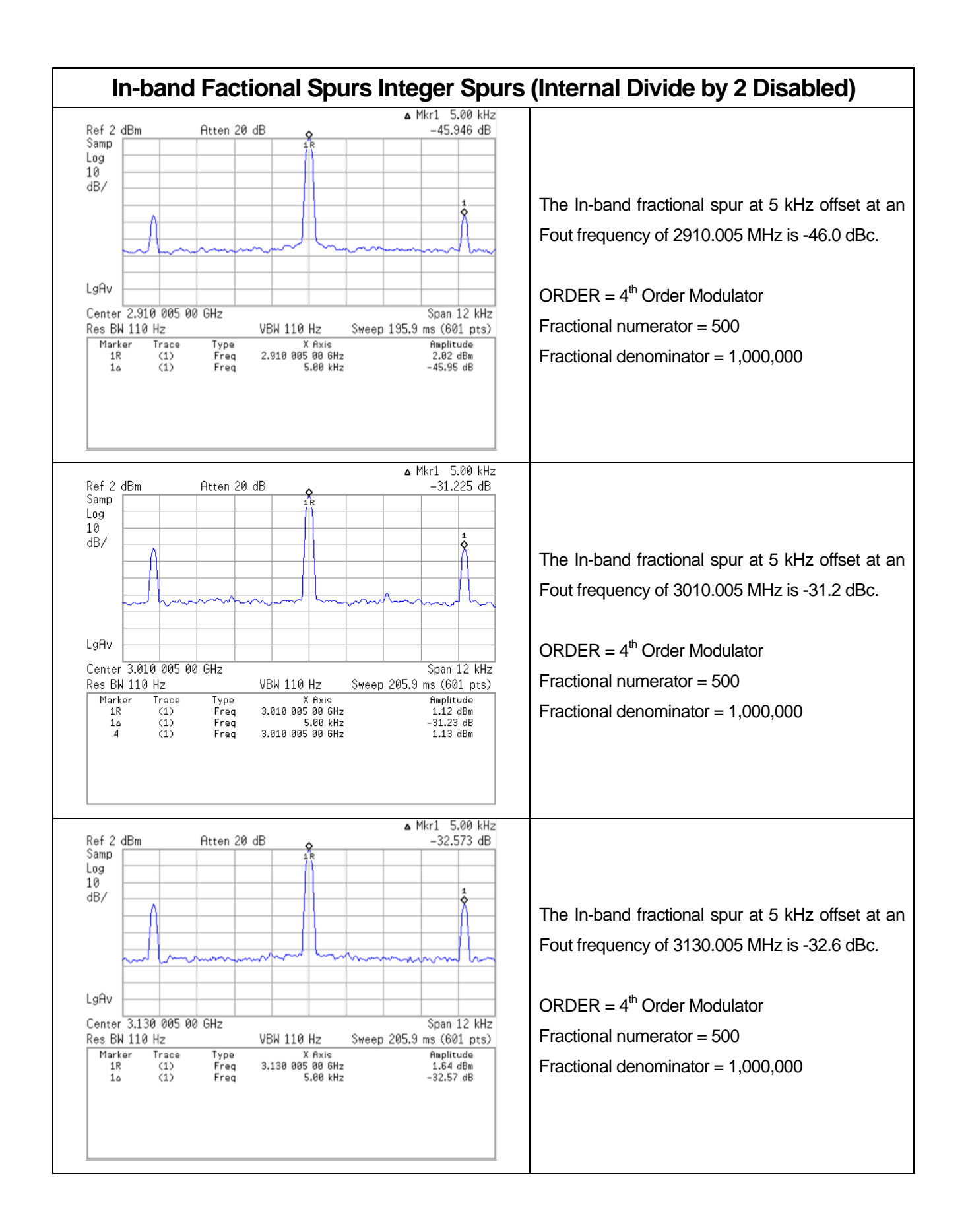

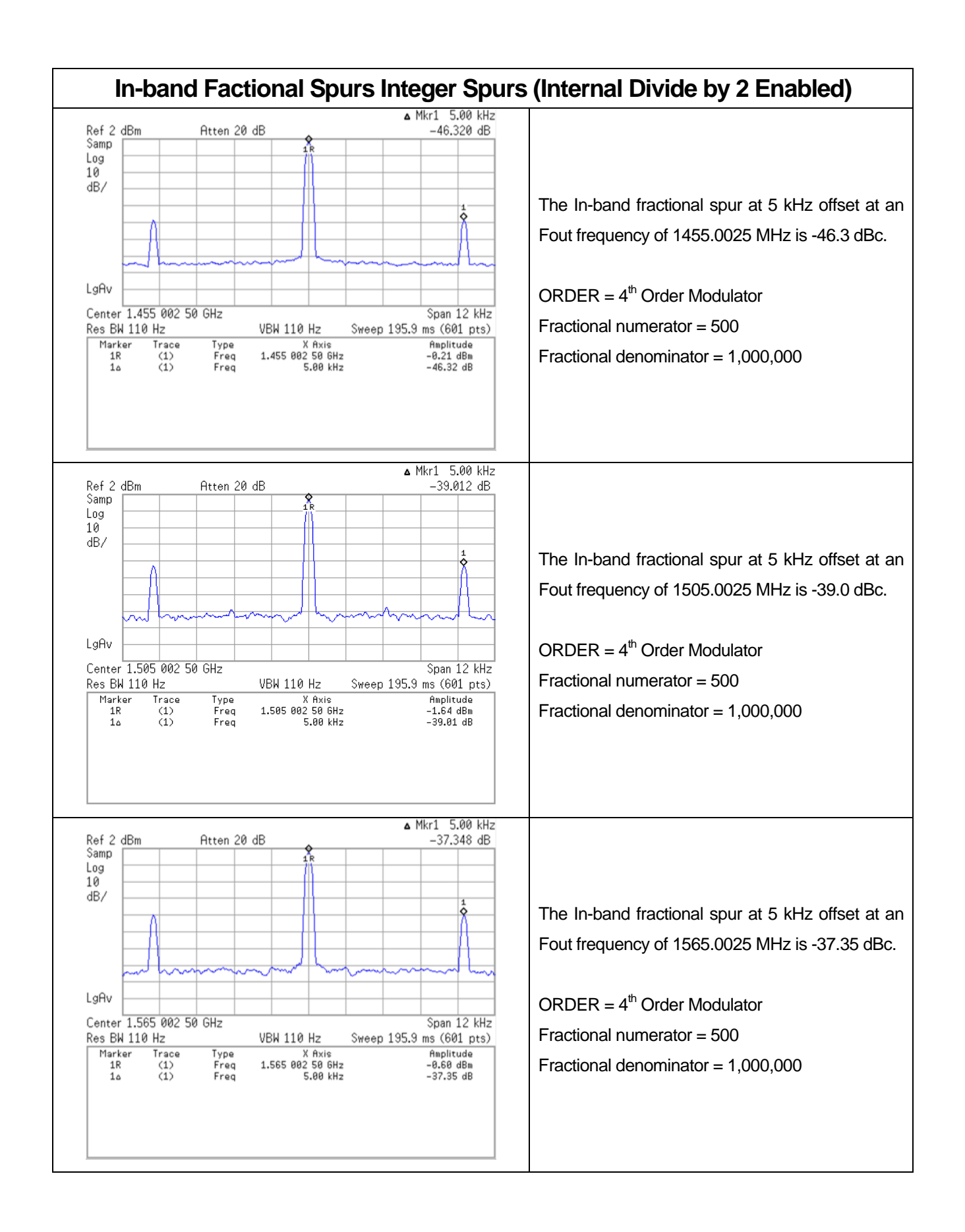

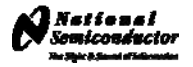

### **Inter-modulation Spurs**

The LMX2531 features an output divider which may divide the VCO frequency by two. The result is an Fout frequency half the VCO frequency. When this VCO divider is enabled a spur will occur between a multiple of the phase detector frequency and the Fout frequency.

In the example below the phase detector frequency  $(F_{PD})$  is 10 MHz. The VCO frequency is 3020.005 MHz. The divide by two is enabled and the output frequency (Fout) is 1510.0025 MHz

1510 MHz = 10 MHz  $*$  151, which is a multiple of the  $F_{PD}$ . 1510.0025 MHz is the divided output frequency. Therefore a spur will occur at 2.5 kHz offset =  $(1510.0025 - 1510 \text{ MHz})$ 

If the frequency was set to 1509.9975 MHz there would be a spur at 2.5 kHz because: 1510 MHz = 10 MHz  $*$  151, which is a multiple of the  $F_{PD}$ . 1509.9975 MHz is the divided output frequency. Therefore a spur will occur at 2.5 kHz offset =  $(1509.9975 - 1510 \text{ MHz})$ 

Technically there are spurs at caused by mixing with all multiples of the phase detector frequency but they will be far away from the carrier and the loop filter will eliminate them.

The spur shown below at 2.5 kHz off from 1510.0025 MHz is an example of inter-modulation that occurs. This only happens when the VCO divider is enabled.

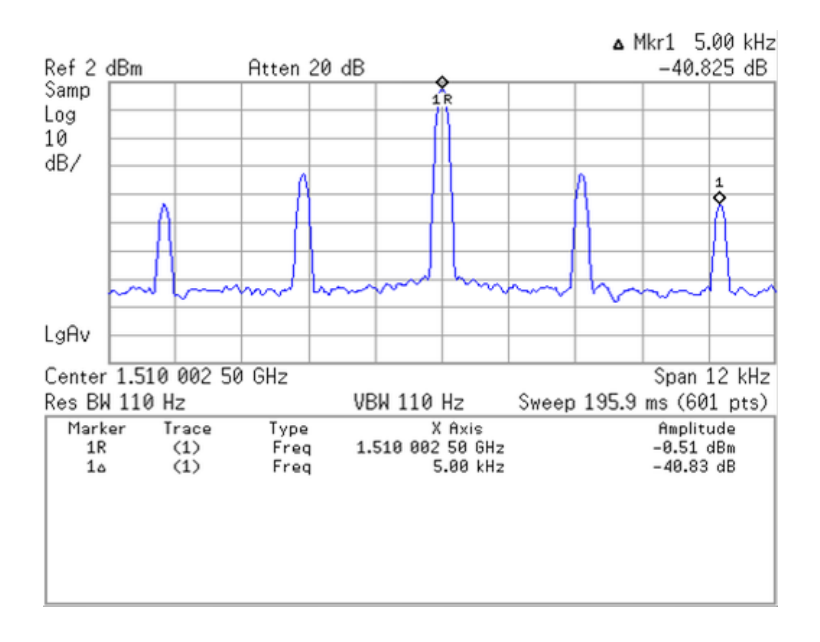

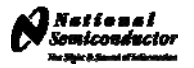

# CodeLoader Settings

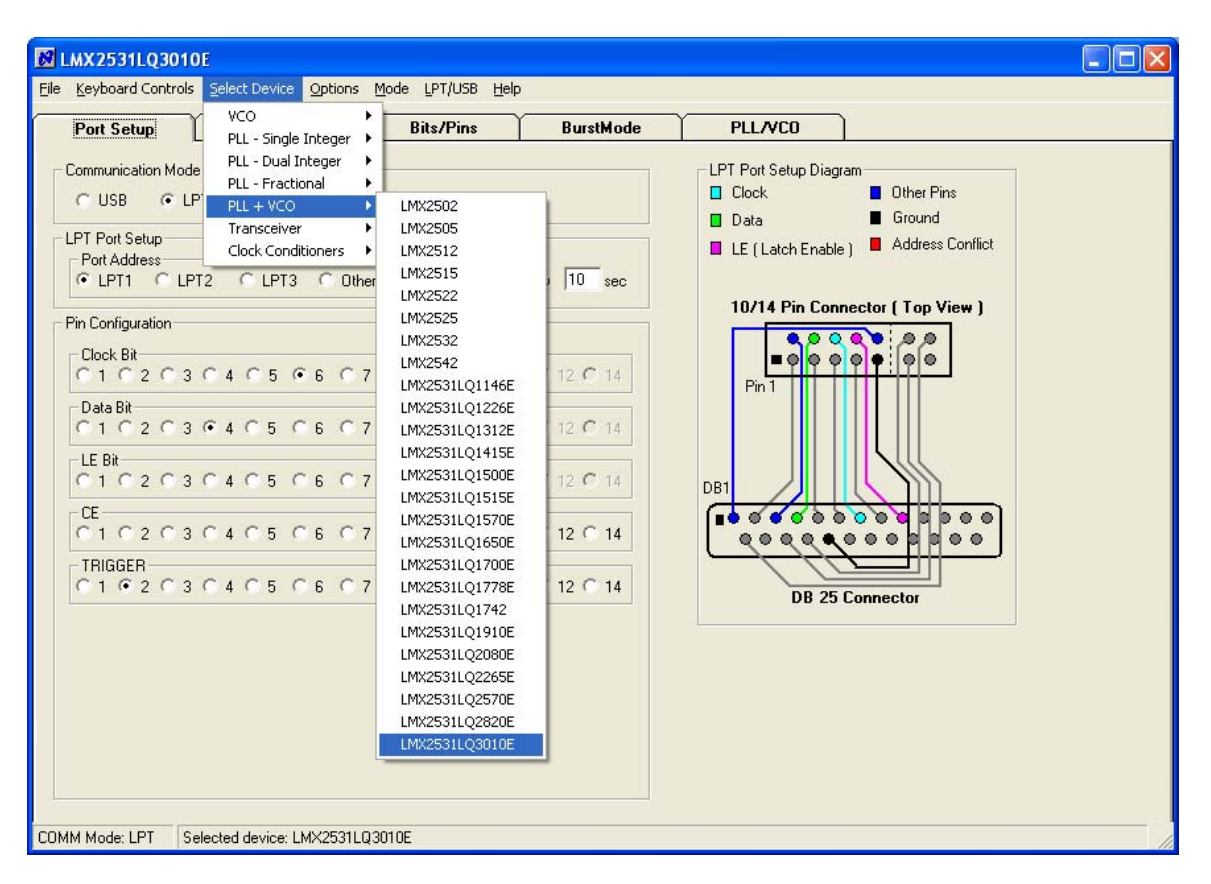

# **Select Device**

CodeLoader runs many devices. When CodeLoader is first started, it is necessary to select the correct device.

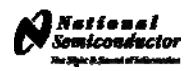

# **Select Mode**

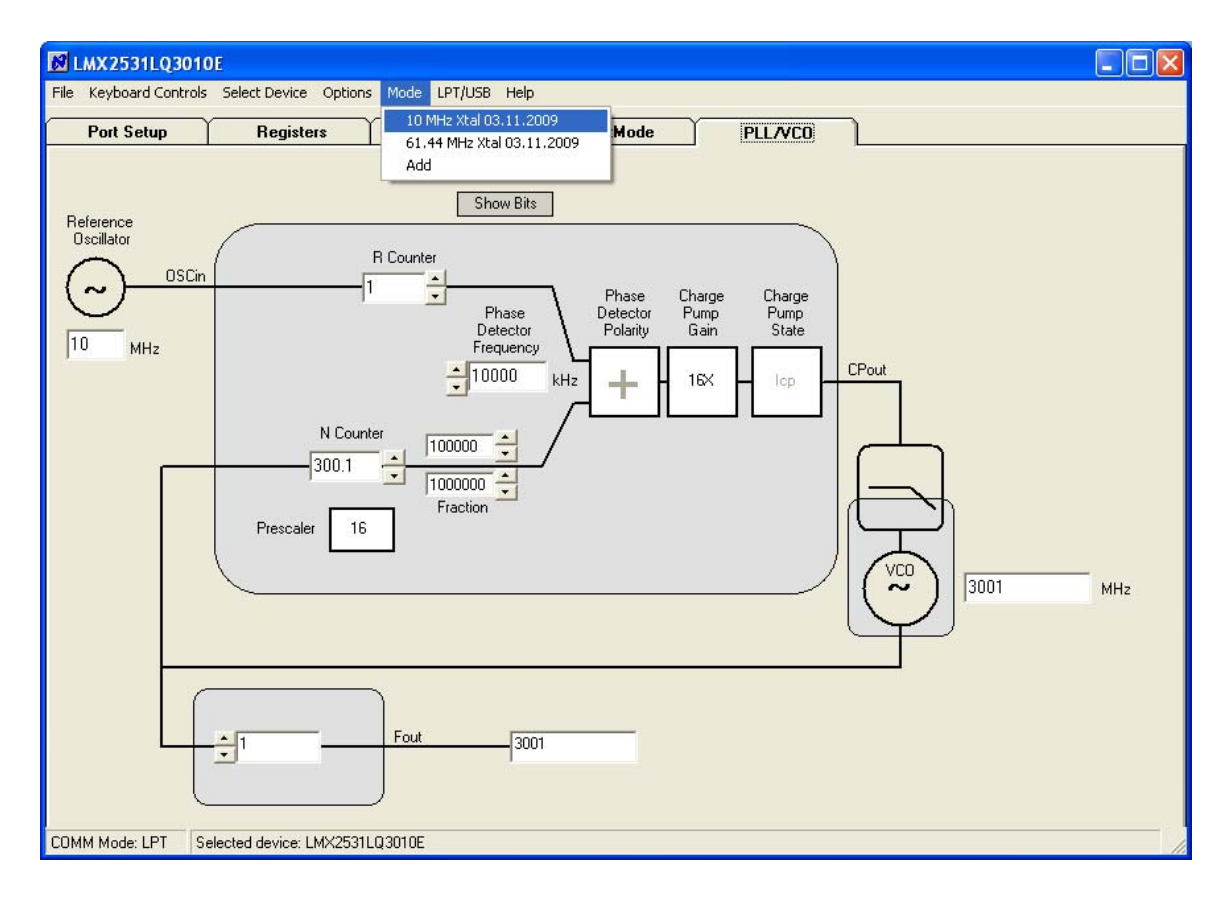

There can be different modes defined for a particular part. A mode can be recalled easily from the menu. This restores bit settings and frequencies, but not the Port Setup information. For the CodeLoader program, the default reference oscillator used for these instructions was 10 MHz, but there is a mode for a 61.44 MHz oscillator as well. If the bits become scrambled, their original state may be recalled by choosing the appropriate mode.

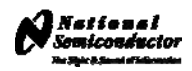

# **Bits/Pins**

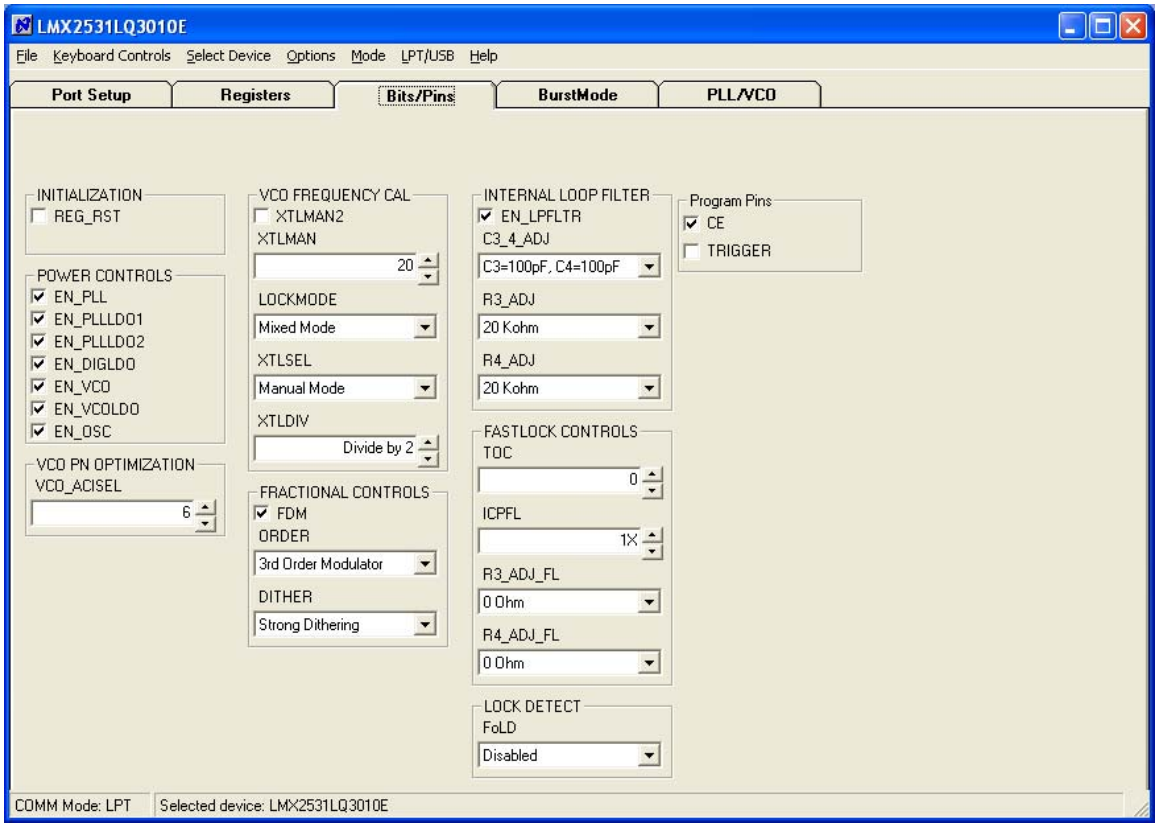

The Bits/Pins tab displays many of the bits used to program the part. Right mouse click any bit to view more information about what this does.

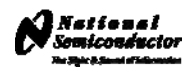

# **PLL/VCO**

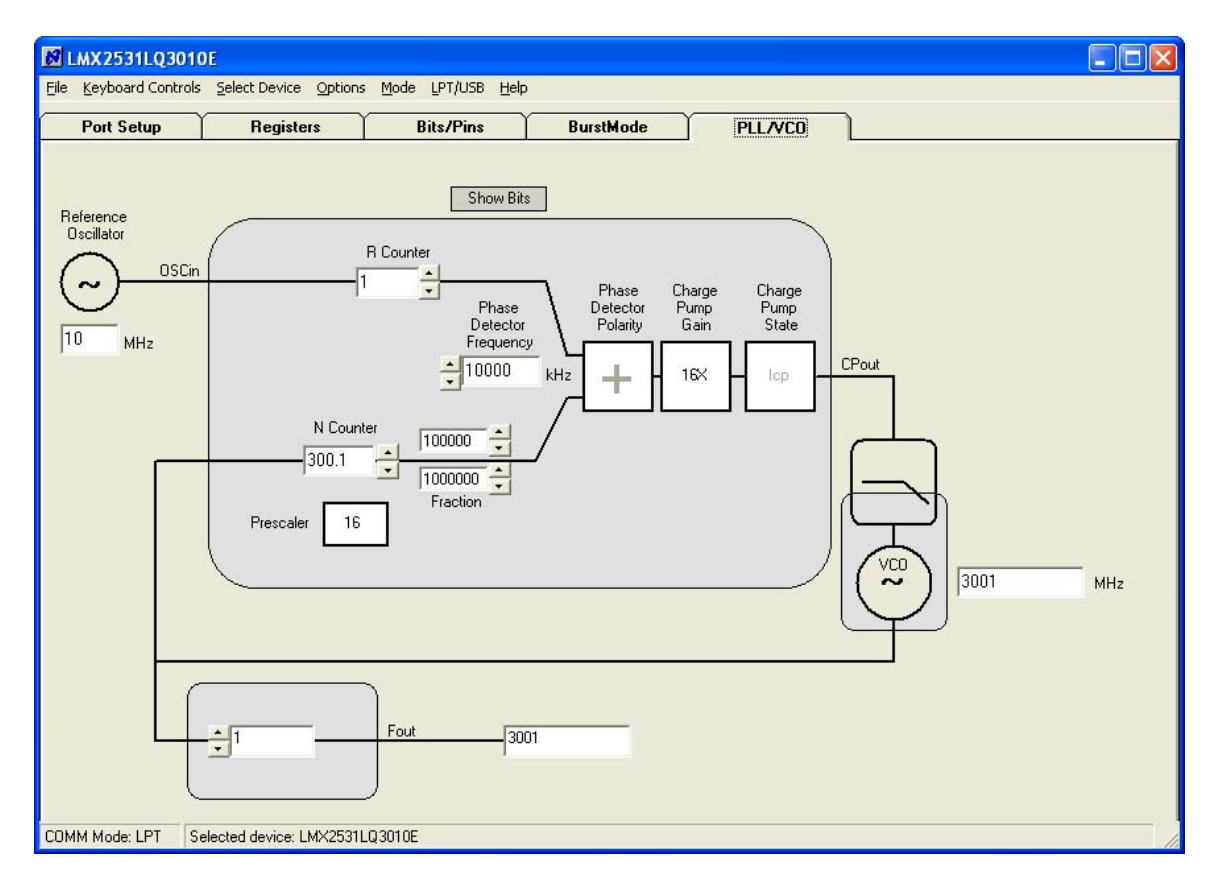

The PLL/VCO tab shows all the important PLL controls. Reference Oscillator should be programmed to the reference frequency connected to the OSCin of the evaluation board. R Counter, Phase Detector Frequency, N Counter, and Charge Pump Gain should be set to provide the desired output frequency with an optimized loop filter. The desired VCO frequency may also be entered directly into the VCO frequency box.

The LMX2531 also has an output divider which can be enabled by change divide value from 1 to 2 by Fout frequency box. Be sure to load the device (Ctrl+L) after changing this divider to allow the VCO to calibrate for optimal phase noise performance.

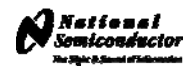

# **Registers**

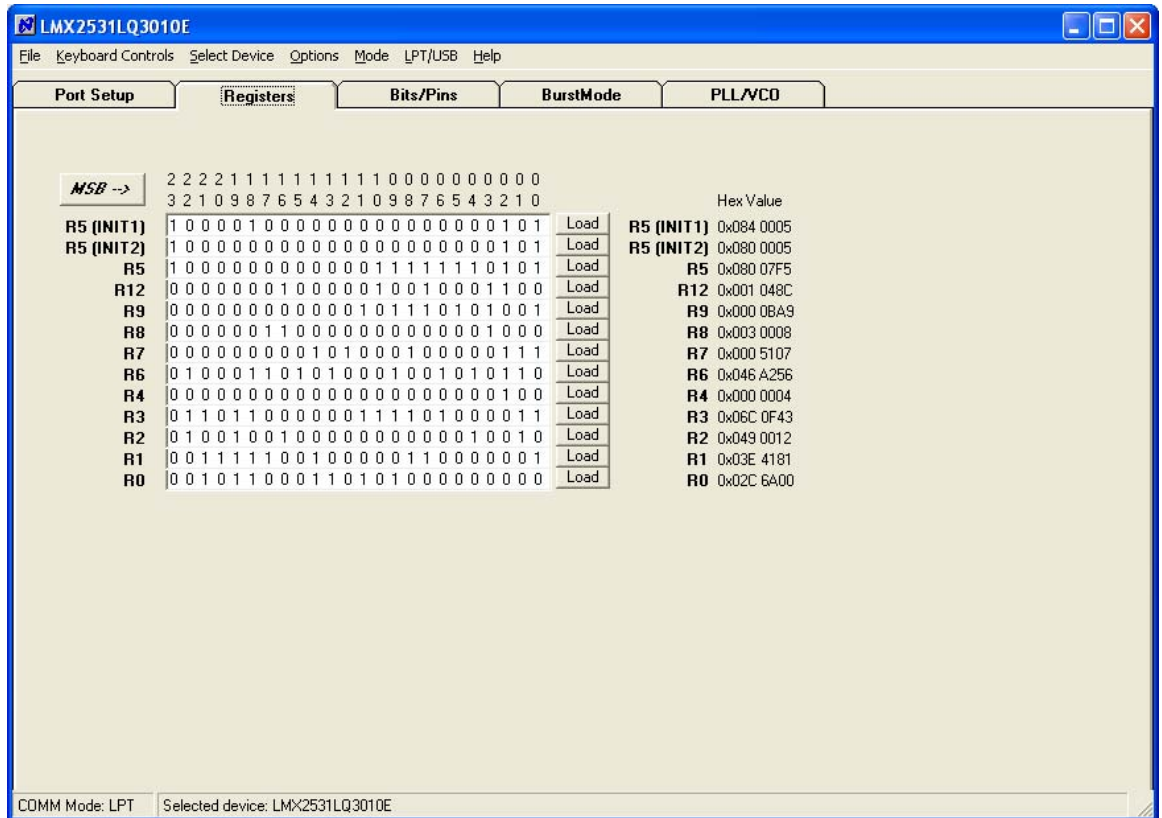

The Registers tab shows the literal bits that are being sent to the part. These are the registers every time the PLL is loaded by using the menu command or Ctrl+L. R5 (INIT1) and R5 (INIT 2) are just the R5 register being used to properly initialize the part. So a single Ctrl+L will load the part.

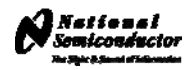

# **Port Setup**

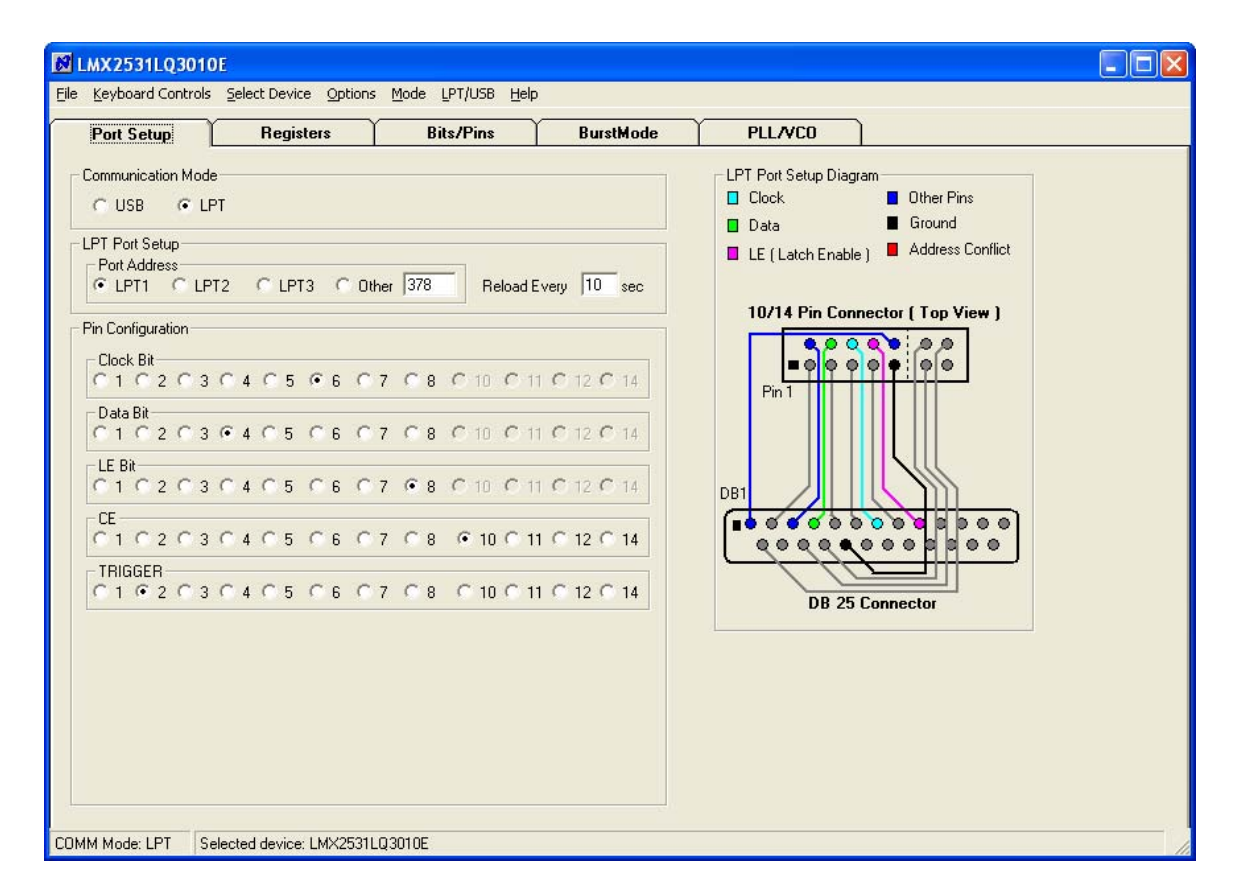

The port setup tells CodeLoader what information goes where. If this is wrong, the part will not program. Although LPT1 is usually correct, CodeLoader does NOT automatically detect the correct port. On some laptops, it may be LPT3.

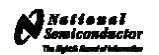

#### **Schematic**

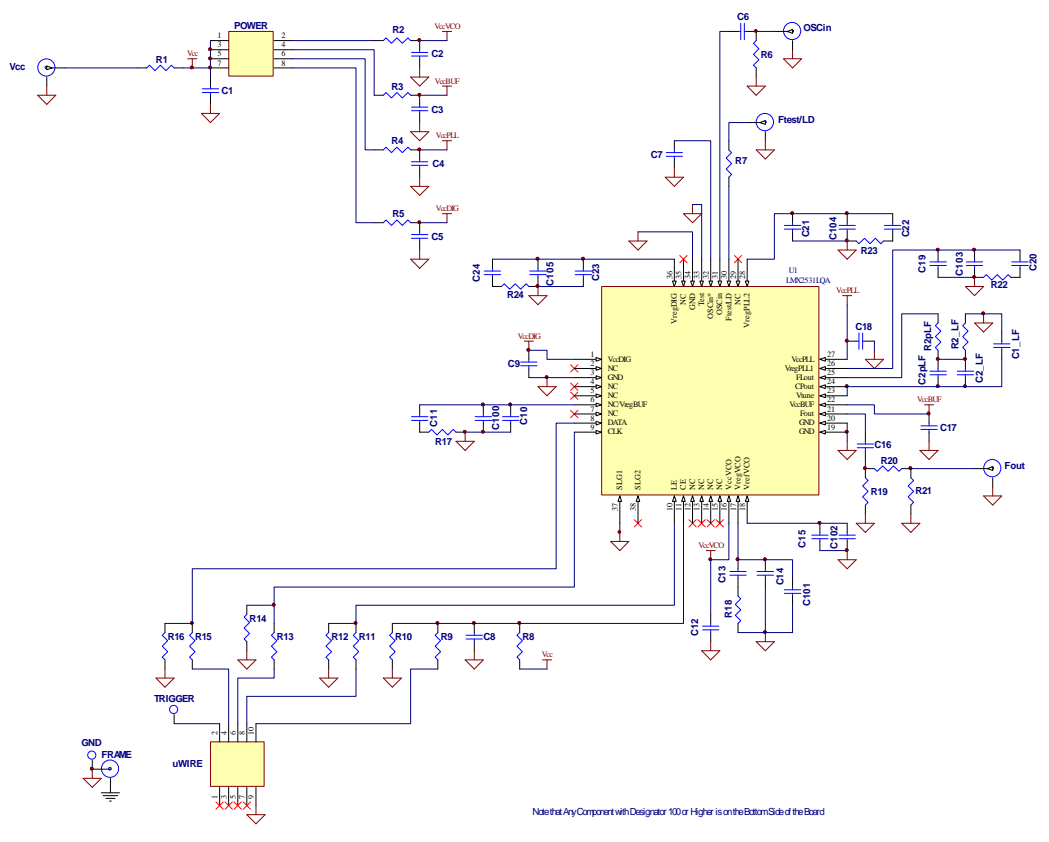

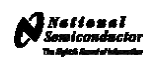

#### Bill of Materials

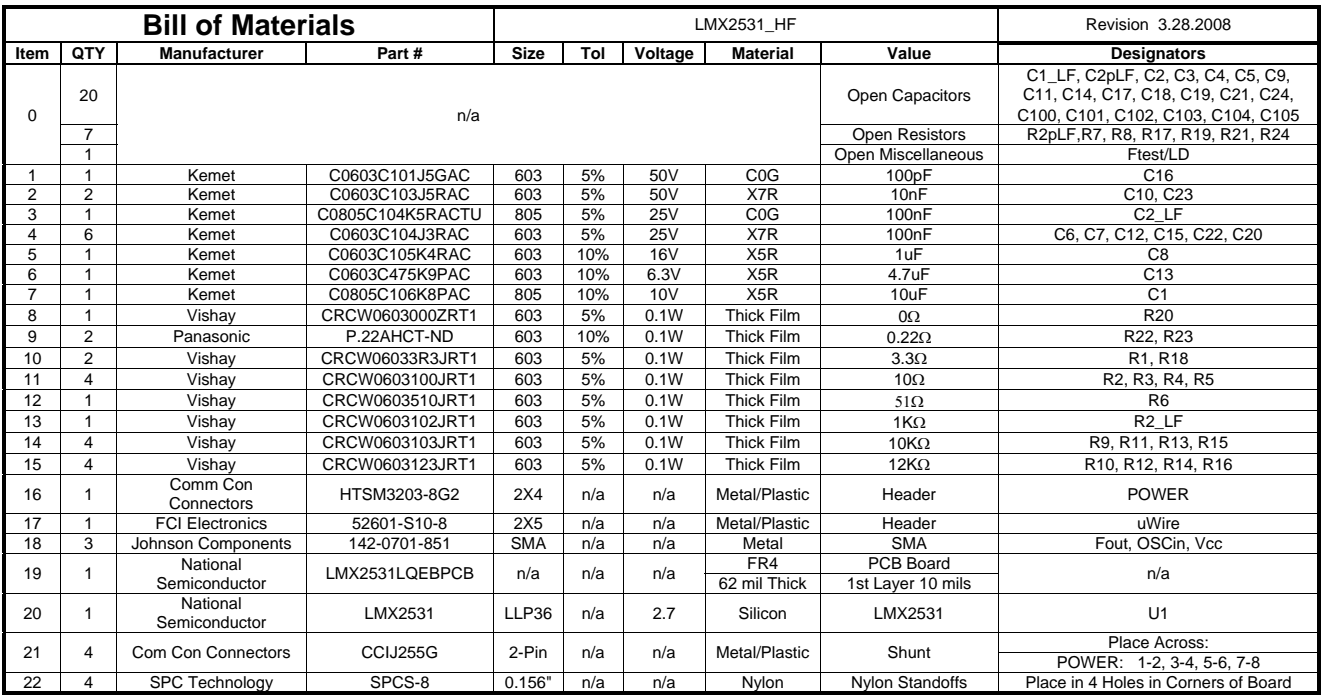

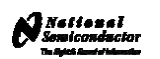

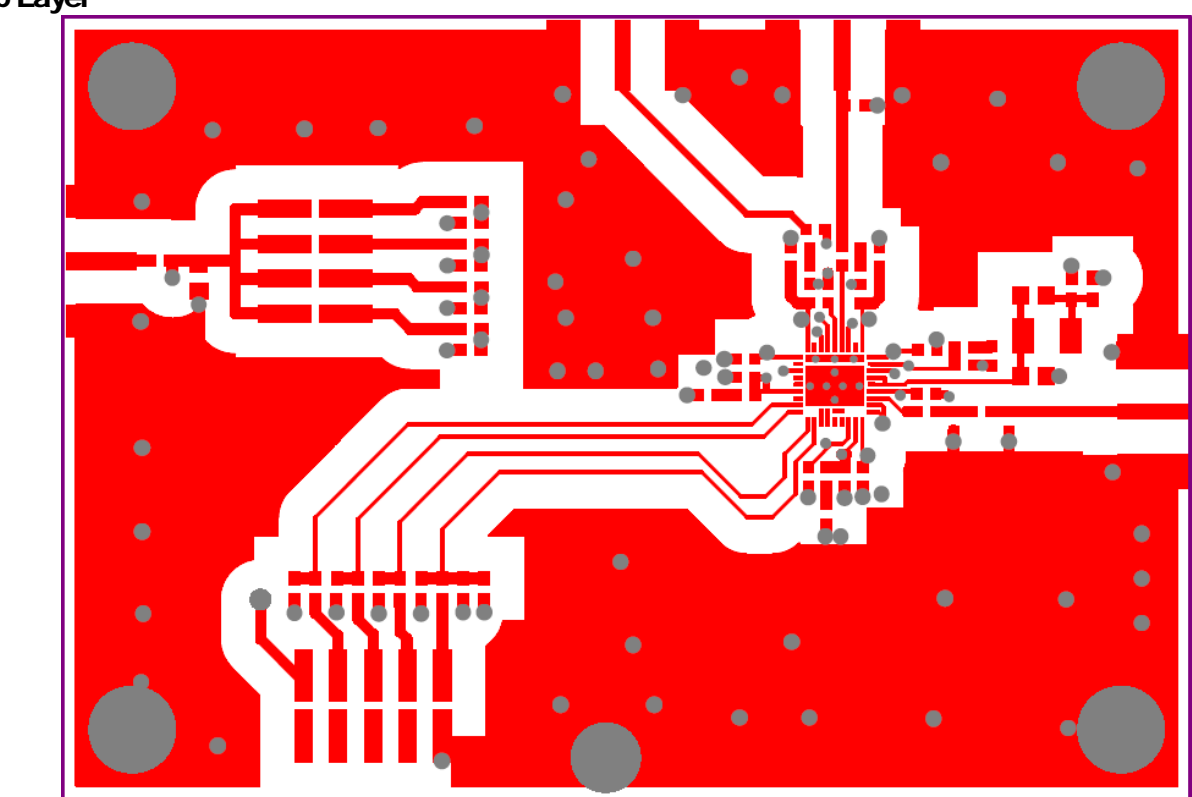

Top Layer

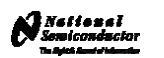

# Mid Layer 1 "Ground Plane"

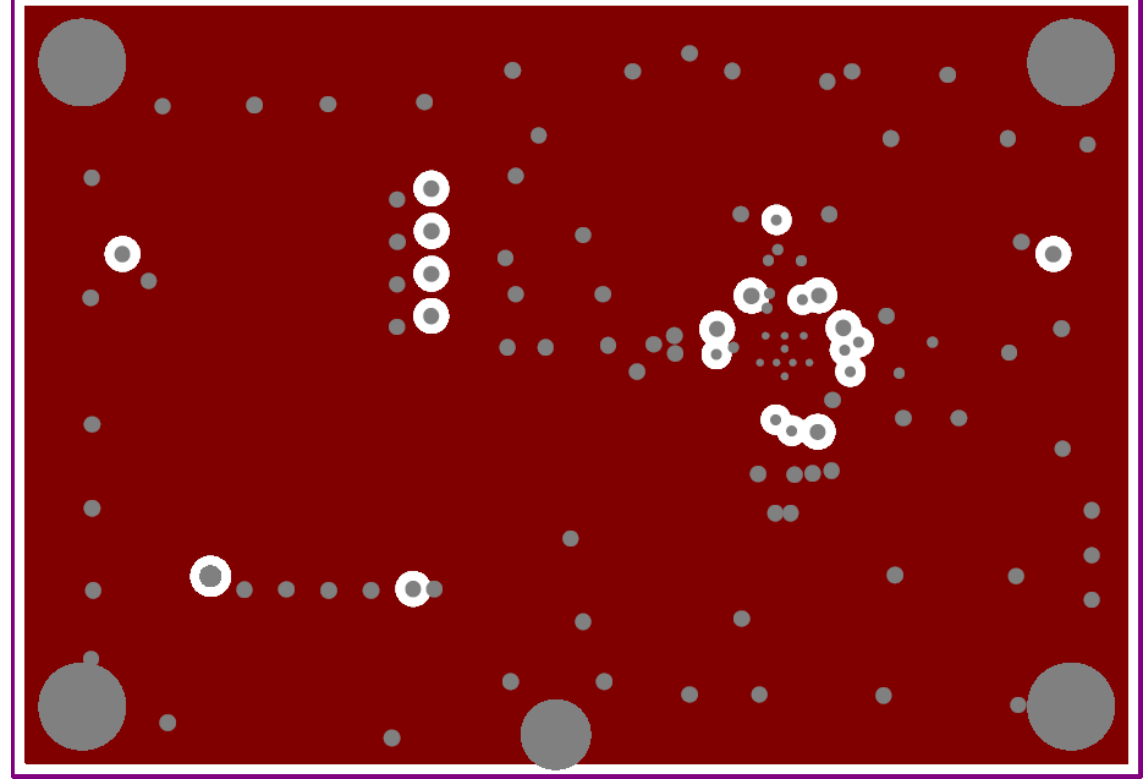

(15 mils below top FR4 layer)

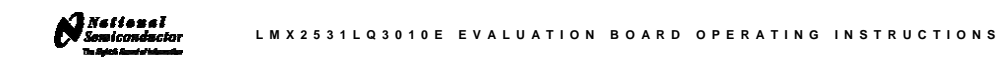

# Mid Layer 2 "Power"

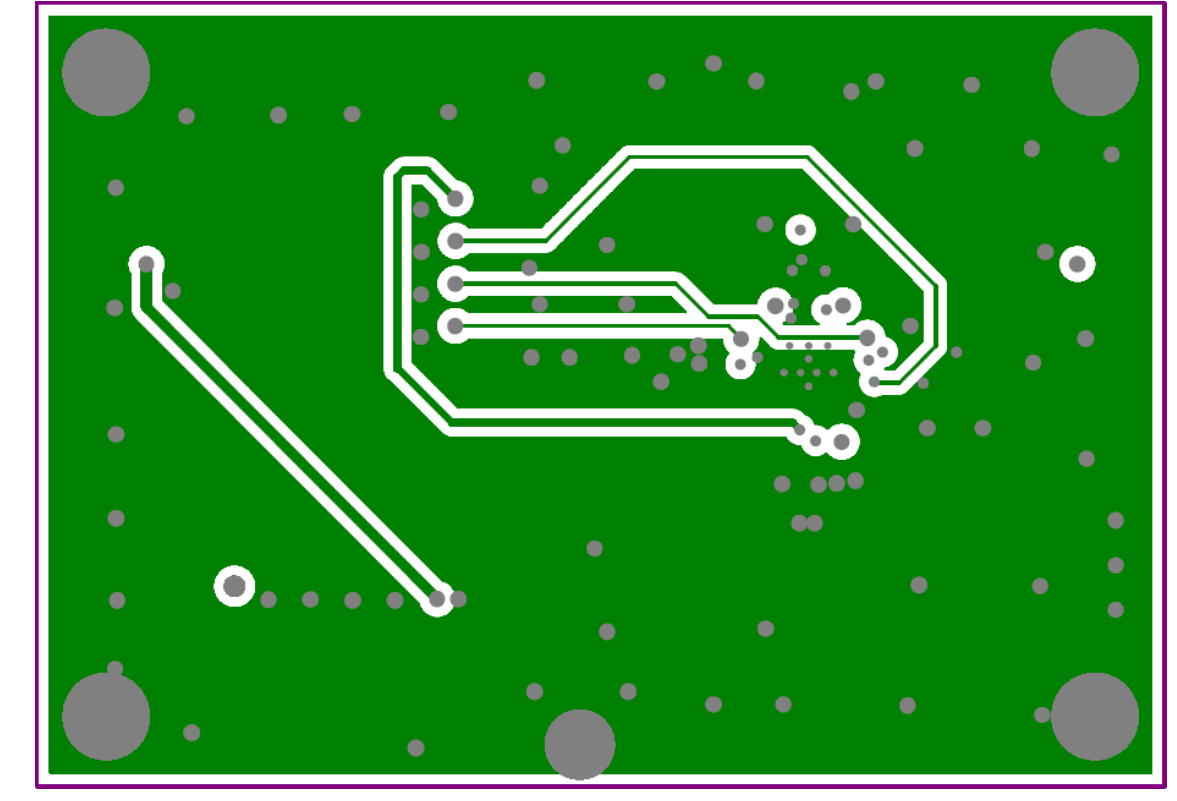

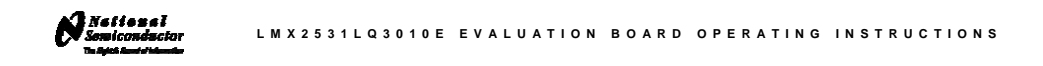

#### ō ∙ ٠ n  $\bullet$ ٠  $\bullet$  $\bullet$ Ċ Ō  $\bullet$ ∙  $\bullet$  $\bullet$ œ  $\bullet$  $\bullet$  $\bullet$  $\bullet$  $\mathbf C$ ö  $\bullet$  $\bullet$  $\bullet$  $\bullet$  $\bullet$  $\bullet$  $\bullet$

# Bottom Layer "Signal"

Note: Total Board Thickness = 61 mils

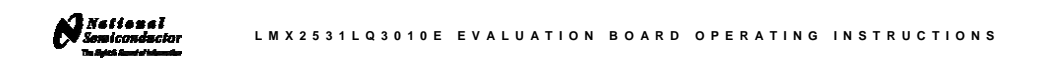

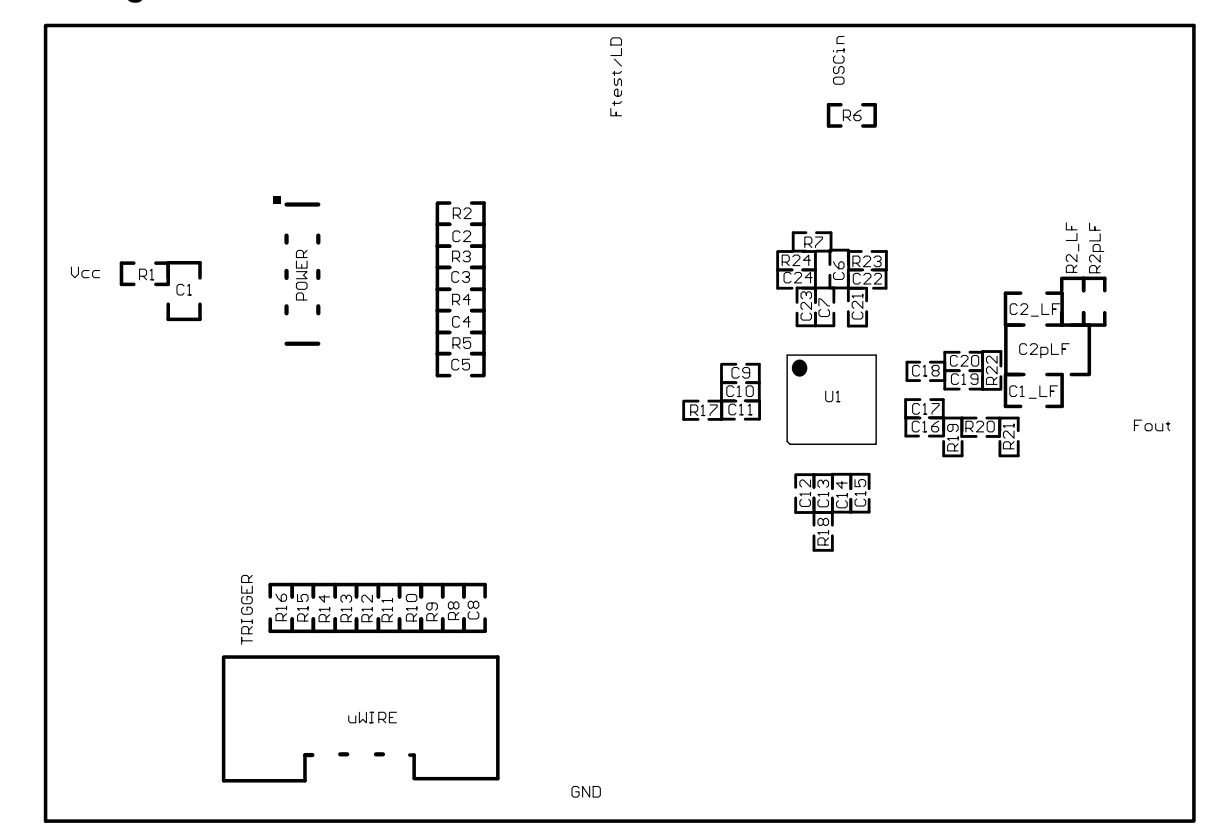

### Top Build Diagram